Hoe combineer je twee partities? Met professionele partitiebeheerder zullen gebruikers het gemakkelijk vinden om deze taak te voltooien. Nu toont MiniTool Partition Wizard tutorial de gedetailleerde stappen.

Op deze pagina :

- [Informatie over Merge Partition](https://www.partitionwizard.com/help/merge-partition.html#about-merge-partition-46)
- [Hoe partitie samen te voegen](https://www.partitionwizard.com/help/merge-partition.html#how-to-merge-partition-46)

## **Informatie over Merge Partition**

**De functie Merge Partition** helpt gebruikers bij het samenvoegen van twee aangrenzende partities. Het is opmerkelijk dat deze functie alleen werkt voor NTFS-partities. Als de doelpartitie is geformatteerd met het FAT12/FAT16[/FAT32-bestandssysteem](https://www.minitool.com/lib/file-system.html), gebruik dan de functie Convert FAT to NTFS van de software om de partitie eerst naar **NTFS** te converteren.

## **Hoe partitie samen te voegen**

Bekijk hier de MiniTool Partition Wizard tutorial voor het opnemen van partities:

**Tip:** Om de C-schijf en de D-schijf samen te voegen in Windows 10/8/7, wordt aanbevolen dat gebruikers eerst [een MiniTool opstartbare media maken](https://www.minitool.com/help/general/create-minitool-bootable-media.html), deze vervolgens gebruiken om de computer op te starten en de D-schijf uiteindelijk in de Cschijf te combineren in de opstartmodus.

Stap 1: Kies een voorkeursmanier om het samenvoegen van partities te starten uit de lijst:

- Selecteer de bronpartitie en klik op **Partitie samenvoegen** in het linker actiepaneel.
- Selecteer de bronpartitie en klik op **Partitie** in de menubalk. Klik vervolgens op **Samenvoegen** in het vervolgkeuzemenu.
- Klik met de rechtermuisknop op bronpartitie en klik op **Samenvoegen** in het vervolgkeuzemenu.

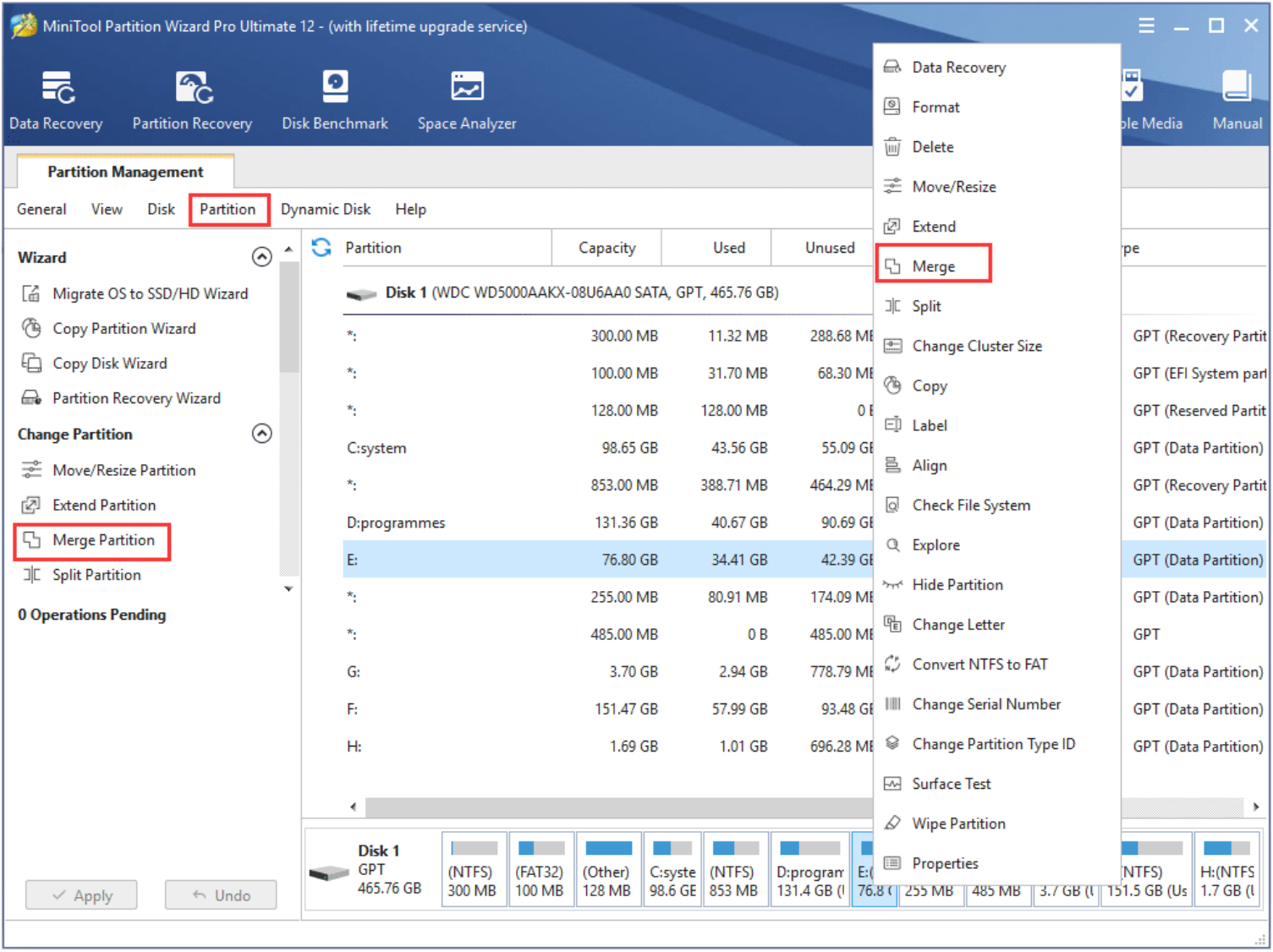

Stap 2: In deze interface kunnen gebruikers zien dat de software de geselecteerde partitie al heeft gespecificeerd om uit te breiden. Gebruikers hoeven dus alleen maar op **de knop Volgende** te klikken om door te gaan.

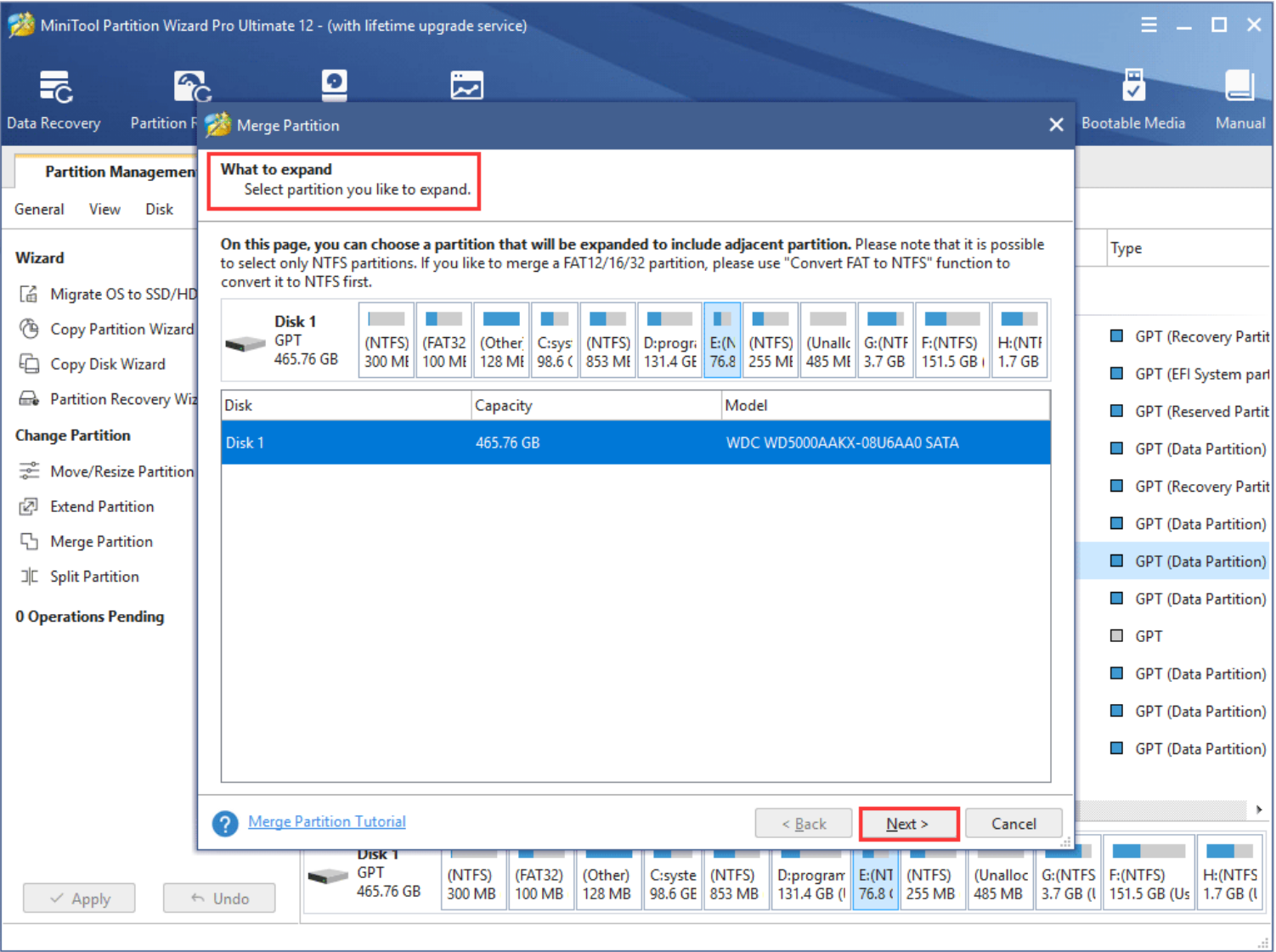

Stap 3: Kies hier de partitie die zal worden opgenomen in de eerder gekozen partitie en noem de map die de inhoud van de geselecteerde partitie zal bevatten. Klik daarna op de knop Voltooien om terug te gaan naar de hoofdinterface van **de** software.

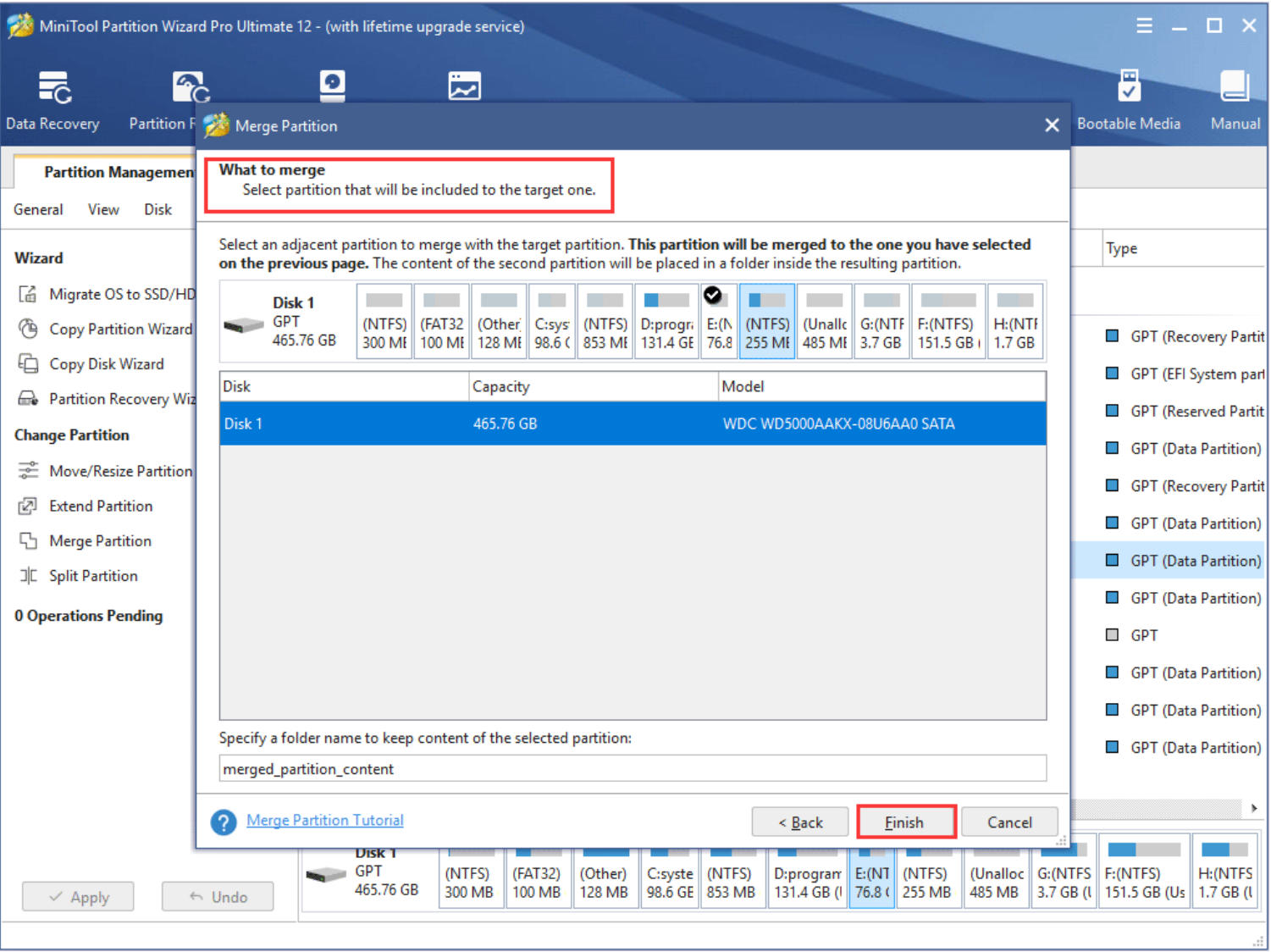

Stap 4: Controleer in de hoofdinterface het effect van het samenvoegen van partities. Als het is zoals verwacht, kunnen gebruikers klikken op **de knop Toepassen** om te bevestigen.

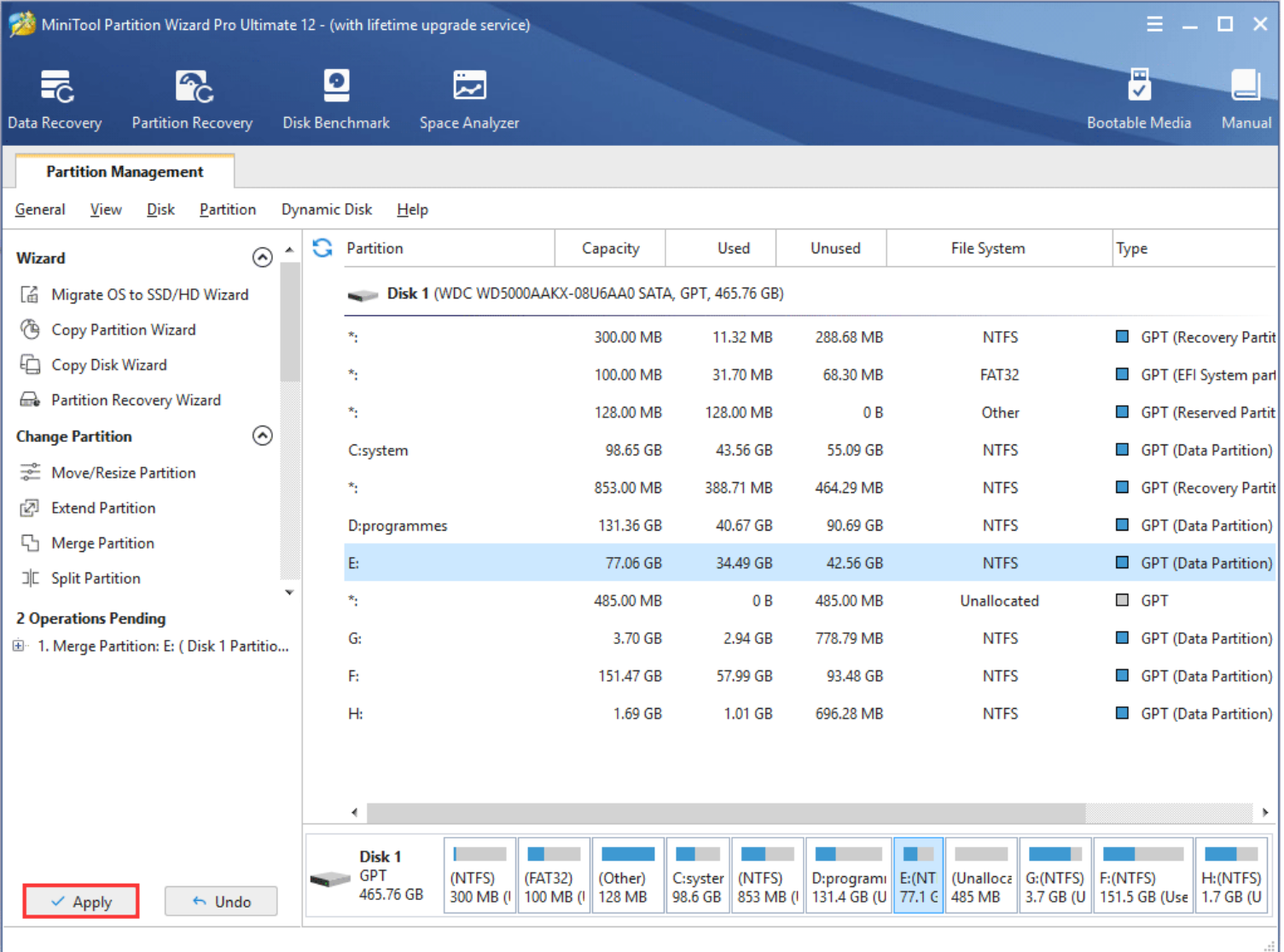

**Tip:** Om de C-schijf en andere niet-aangrenzende partities samen te voegen, wordt gebruikers sterk aangeraden om de functie [Partitie uitbreiden](https://www.partitionwizard.com/help/extend-partition.html) van [MiniTool Partition](https://www.partitionwizard.com/partition-wizard-bootable-cd.html) [Wizard Bootable Edition](https://www.partitionwizard.com/partition-wizard-bootable-cd.html) te gebruiken om deze taak uit te voeren.